Kampaně v Navision 3.70A

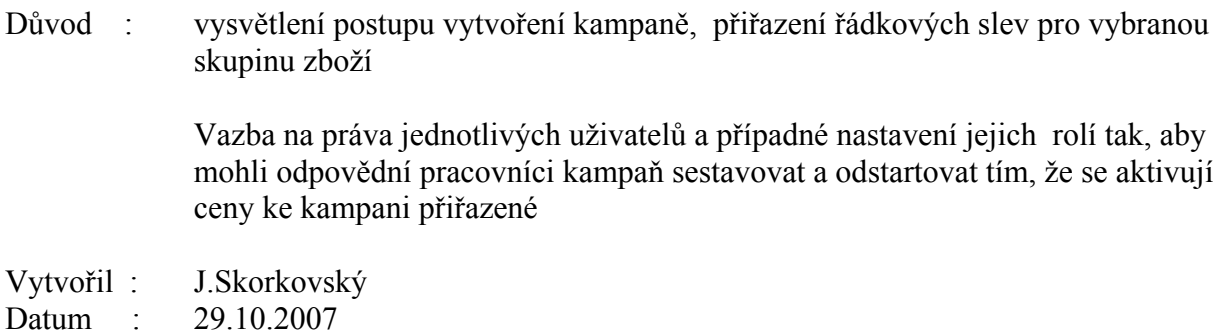

Zakoupená licence uložená na serveru Brno umožňuje práci s tímto nástrojem :

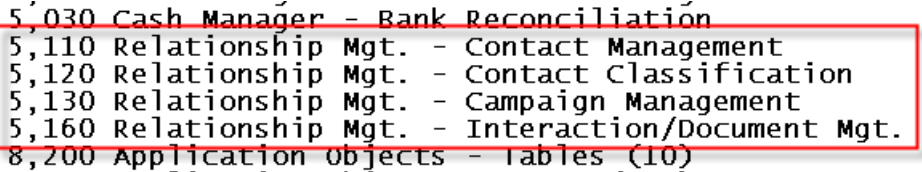

- 1. Při tréninku vymažte v testovací DB pomocí klávesy F4 všechny kampaně a jim přiřazené segmenty
- 2. Před vytvořením kampaně zkontrolujte nastavení číselné řady pro Kampaně

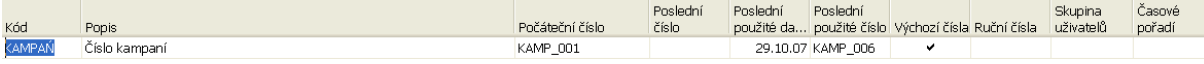

a přes tlačítko Řada-Řádky v tomto okně pak dostaneme :

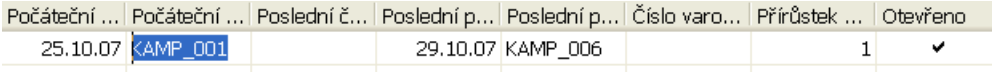

3. Vytvořená kampaň pak vypadá takto :

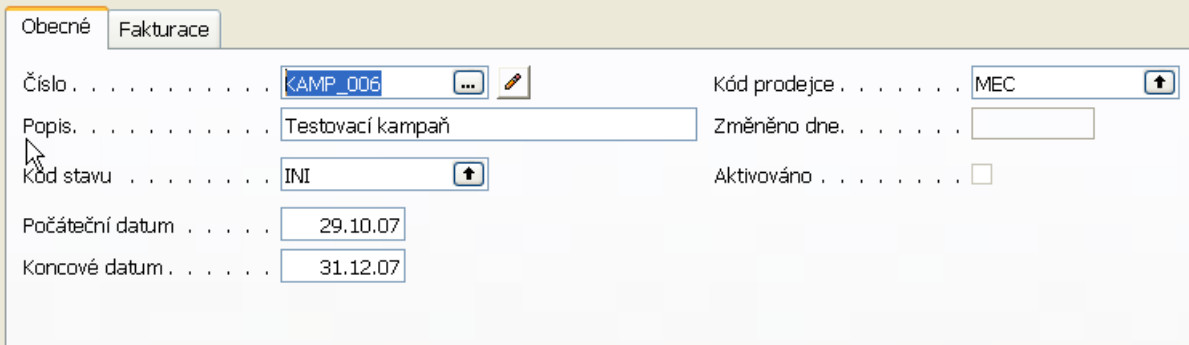

Kód stavuje pouze číselník, který si můžete sami vytvořit, a ve kterém se jedná o možné stavy kampaně (příprava, schváleno, probíhá, ukončeno,… )

4. Přes tlačítko kampaň nastavíte pro vybrané zboží a kód kampaně řádkovou slevu (Prodejní řádkové slevy)

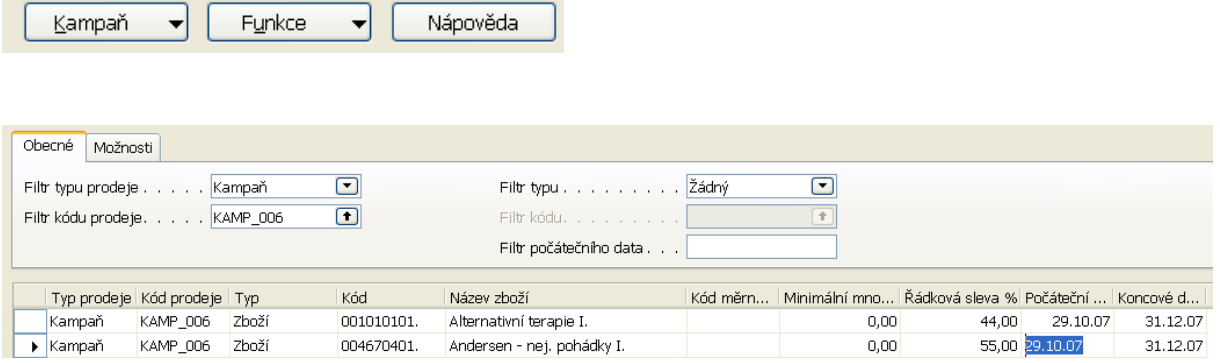

 5. Vytvoříme hlavičku nového segmentu stejným postupem h¨jako jste vytvořili kampaň. Stejným postupme rozumíme sekvenci F3 apod. a musíte mít nastavenu stejným způsobem i číselnou řadu :

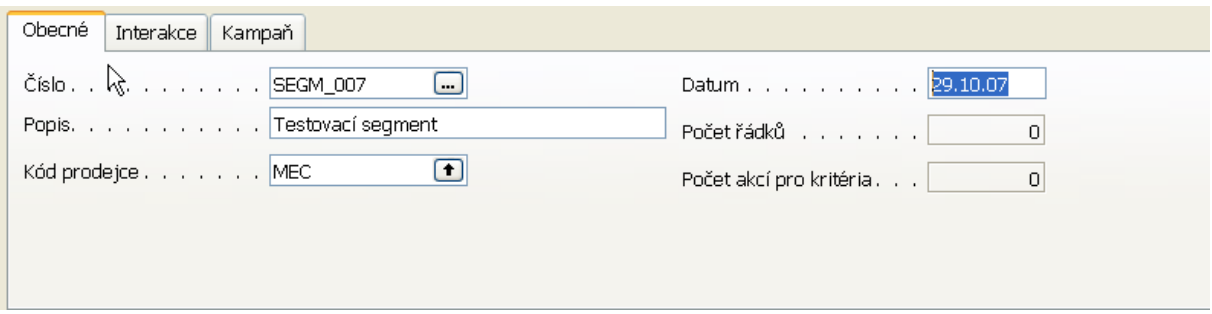

## a záložka Kampaň :

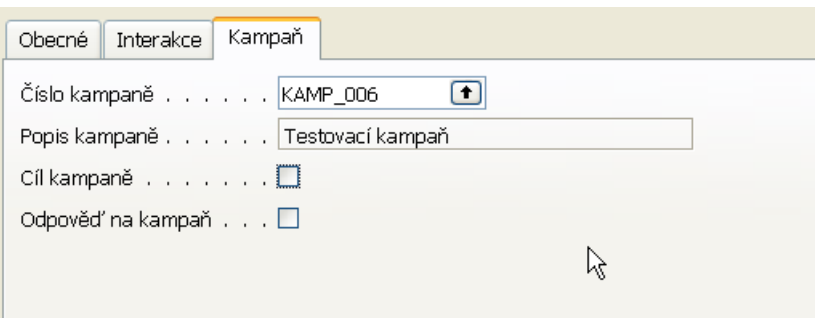

6. Přidáte vybrané zákazníky : ručně nebo pomocí různě zvolených filtrů (pomocí dotazníků typu profil nebo např. pomocí kódů průmyslových skupin, kde můžete mít např. INTER, SZÁK, REZÁK,ZÁK). Tyto kód musí být nastaveny v číselníků Průmyslové skupiny v kartách Kontaktů.

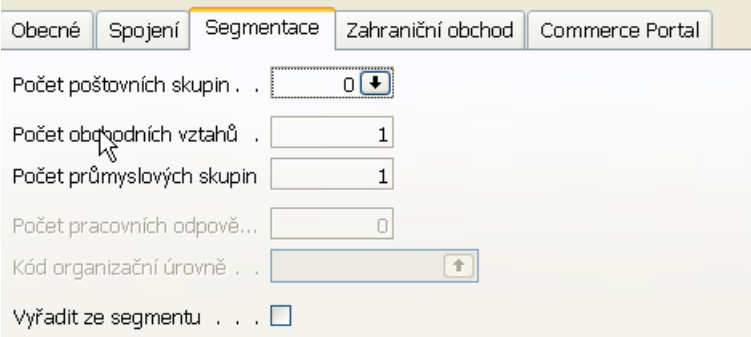

kde přes pole Počet průmyslových skupin jako jednu z voleb po F6 :

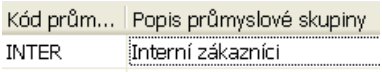

7. V patce okna Segment pomocí tlačítka Funkce->Segment->Přidat kontakty dostaneme:

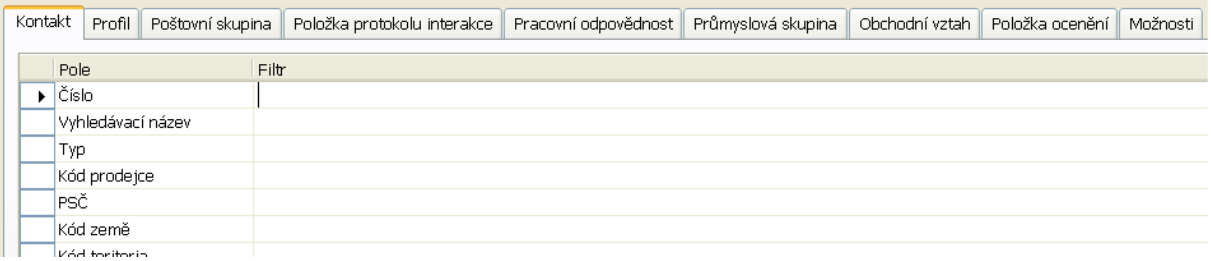

8. Vybereme skupinu Zákazníků přiřazených do kampaně :

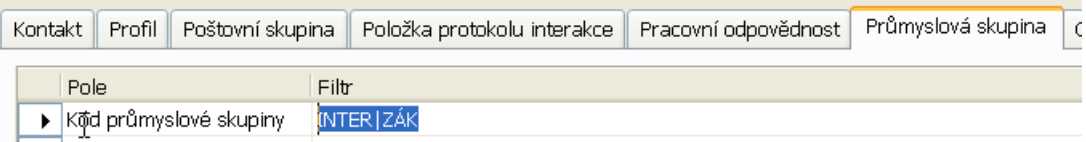

a dostaneme :

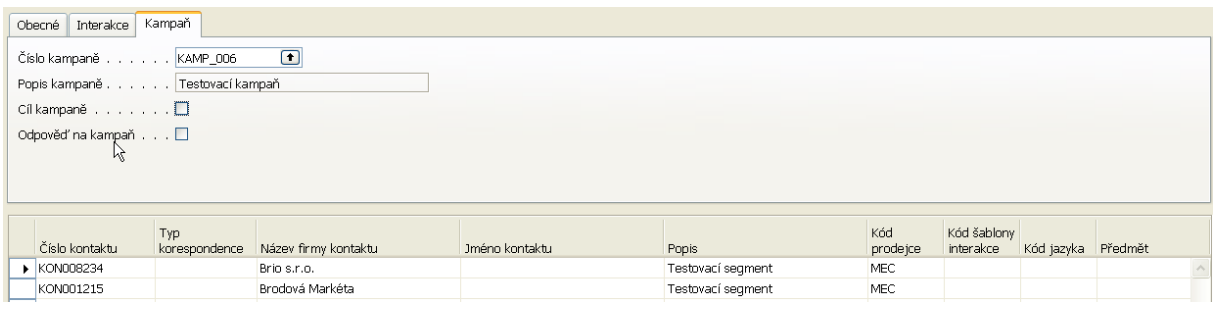

## 9. Zatrhneme políčko Cíl kampaně :

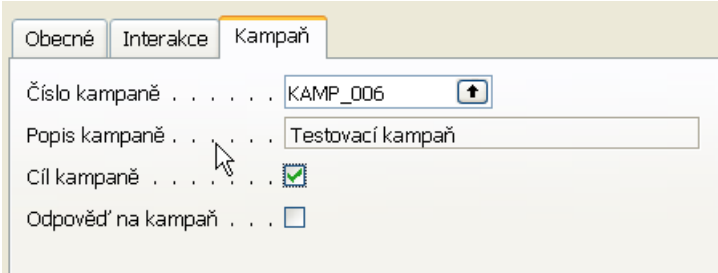

10. Přejdete do okna Kampaní a tlačítkem Funkce-> Aktivovat Řádkové/Prodejní ceny (to znamená že v rámci kampaně můžeme aktivovat i absolutní prodejní ceny, které se liší od standardních jednotkových cena na kartě zboží).

Dostaneme :

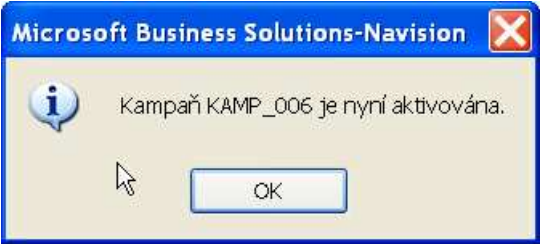

11. Při prodeji vybraného segmentu zboží vybranému segmentu zákazníků dostaneme do řádků nastavené slevy, které budou platit pod dobu trvání kampaně :

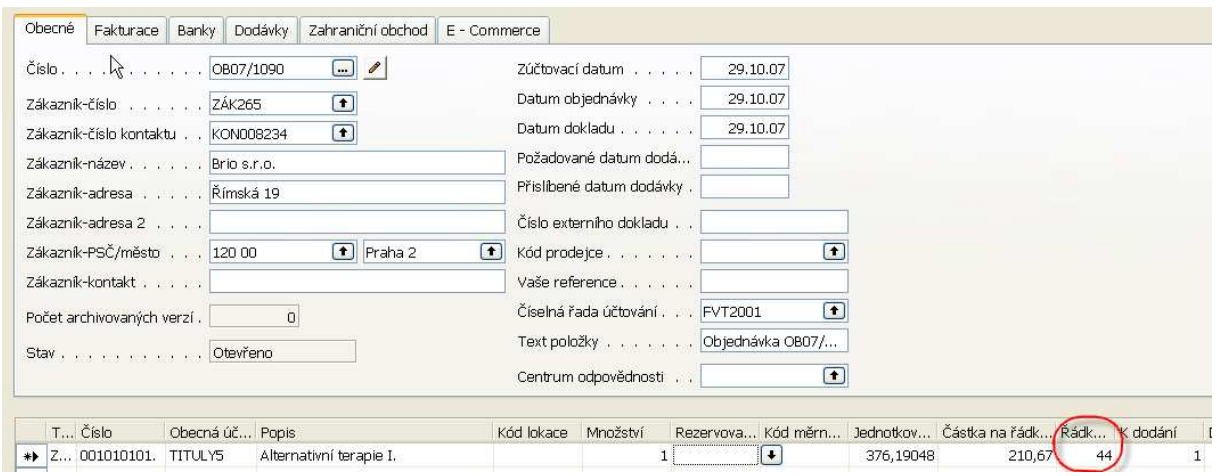